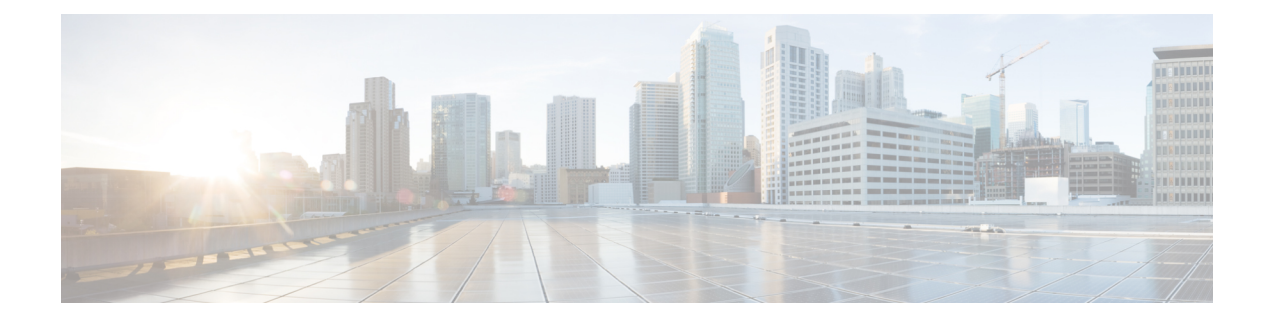

# **Provisioning Optical Amplifier Cards**

This chapter describes the optical amplifier cards used in Cisco NCS 2000 SVO and its related tasks.

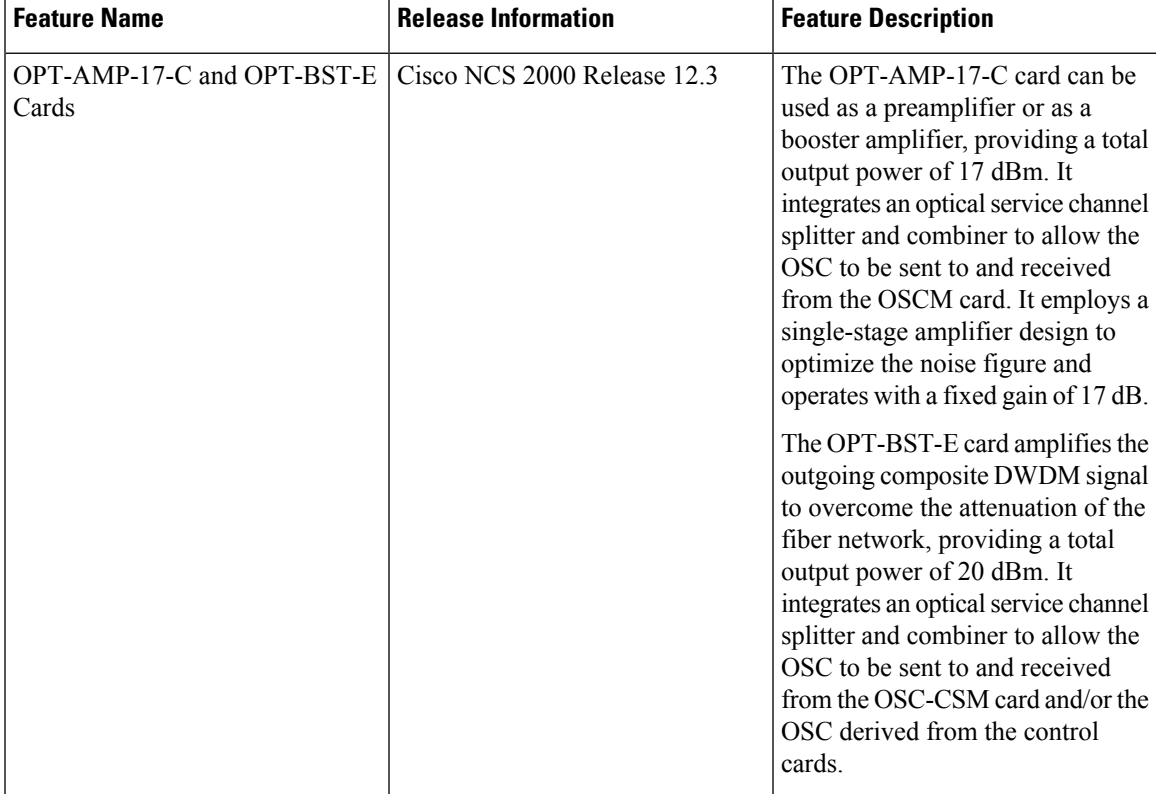

### **Table 1: Feature History**

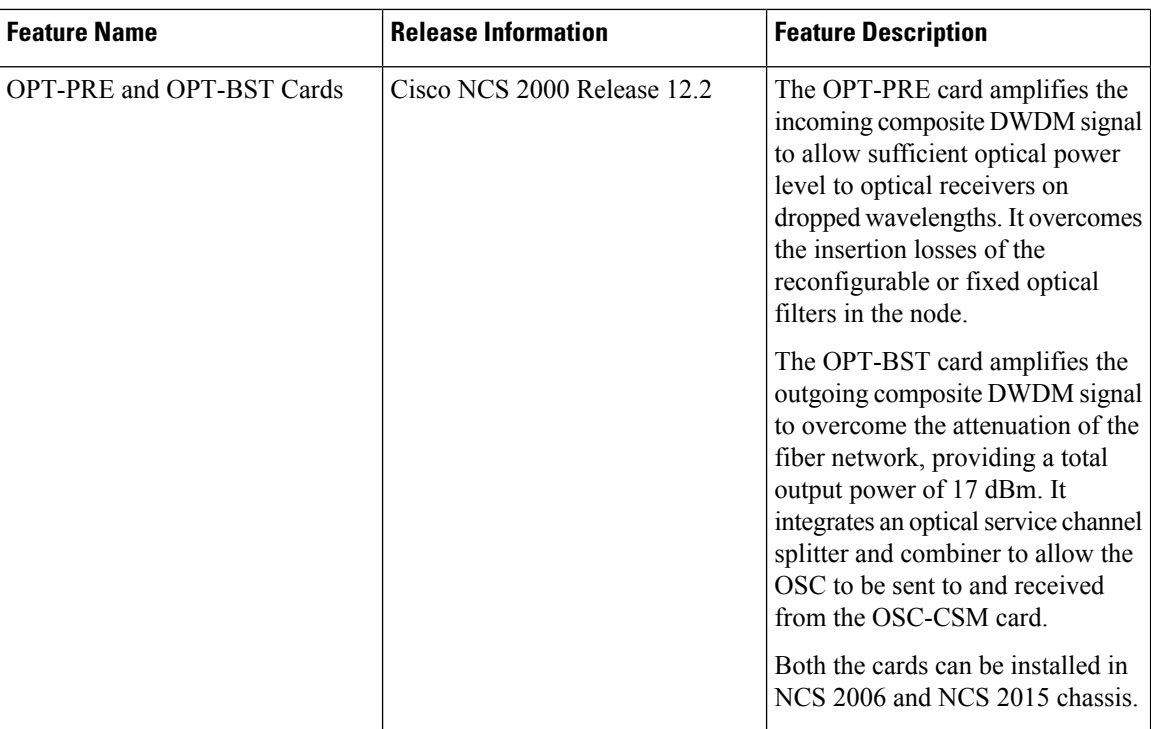

- [OPT-AMP-C](#page-1-0) Card, on page 2
- [OPT-EDFA-17,](#page-2-0) OPT-EDFA-24, and OPT-EDFA-35 Cards, on page 3
- RAMAN-CTP and [RAMAN-COP](#page-5-0) Cards, on page 6
- EDRA-1-xx and [EDRA-2-xx](#page-7-0) Cards, on page 8
- Provision Amplifier [Parameters](#page-8-0) , on page 9
- Provision Raman Amplifier [Parameters,](#page-10-0) on page 11
- Provision Interface [Parameters,](#page-12-0) on page 13
- Manage Raman Interface [Parameters,](#page-14-0) on page 15
- Provision [Thresholds](#page-16-0) for TCA alarms, on page 17
- [Provision](#page-17-0) Optical Safety , on page 18
- Clear the Raman Laser Shutdown [Condition,](#page-19-0) on page 20
- View Insertion Loss [Parameters,](#page-19-1) on page 20
- Perform Manual [Calibration,](#page-20-0) on page 21
- Perform Automatic [Calibration,](#page-22-0) on page 23
- [Collect](#page-25-0) Failure Logs, on page 26

## <span id="page-1-0"></span>**OPT-AMP-C Card**

In this chapter, "OPT-AMP-C" refers to the \_15454-OPT-AMP-C card.

The OPT-AMP-C card is a 20-dB output power, C-band, DWDM EDFA amplifier or preamplifier. It contains midstage access loss for a Dispersion Compensation Unit (DCU). A Variable Optical Attenuator (VOA) is used to control gain tilt. The VOA can also be used to attenuate the signal of the DCU to a reference value. The amplifier module also includes the OSC add (TX direction) and drop (RX direction) optical filters.

The features of the card include:

- Fast transient suppression
- Nondistorting low-frequency transfer function
- Mid-stage access for DCU
- Constant pump current mode (test mode)
- Fixed output power mode
- Constant gain mode
- Amplified spontaneous emissions (ASE) compensation in Constant Gain and Constant Output Power modes
- Programmable tilt
- Full monitoring and alarm handling capability
- Gain range with gain tilt control of 12–24 dB
- Extended gain range (with uncontrolled tilt) of 24–35 dB
- Full monitoring and alarm handling with settable thresholds
- Optical Safety Remote Interlock (OSRI)—Shuts down optical output power or reduces the power to a safe level
- Automatic laser shutdown (ALS)—Safety mechanism used in case of fiber cut

You can install the OPT-AMP-C card in the following slots:

• Slots 2–7 in NCS 2006

For more information about the OPT-AMP-C card, see [http://www.cisco.com/en/US/prod/collateral/optical/ps5724/ps2006/prod\\_data\\_sheet0900aecd8072b322.html.](http://www.cisco.com/en/US/prod/collateral/optical/ps5724/ps2006/prod_data_sheet0900aecd8072b322.html) and Card [Features.](https://www.cisco.com/c/en/us/td/docs/optical/r11/ncs/linecard-config/guide/b-ncs-line-card-configuration-r11/b-ncs-line-card-configuration-r11_appendix_01100.html#ID8)

## <span id="page-2-0"></span>**OPT-EDFA-17, OPT-EDFA-24, and OPT-EDFA-35 Cards**

In this chapter, "OPT-EDFA-17" refers to the \_15454-OPT-EDFA-17 card. "OPT-EDFA-24" refers to the \_15454-OPT-EDFA-24 card. "OPT-EDFA-35" refers to the NCS2K-OPT-EDFA-35 card.

The OPT-EDFA-17, OPT-EDFA-24, and OPT-EDFA-35 cards are C-band DWDM EDFA amplifiers and preamplifiers. The cards are true variable gain amplifiers, offering an optimal equalization of the transmitted optical channels over a wide gain range. They support 96 channels at 50-GHz channel spacing in the C-band (that is, 1528.77 to 1566.72-nm wavelength range). The OPT-EDFA-17 and OPT-EDFA-24 cards deliver 20-dBm output powers and the OPT-EDFA-35 card delivers +23-dBm output power. These cards do not contain mid-stage access loss for a Dispersion Compensation Unit (DCU). The cards provide a noise-figure optimized version of the EDFA amplifiers to cope with new modulation formats like PM-DQPSK, which do not need dispersion compensation. To control gain tilt, a VOA is used. The amplifier module also includes the OSC add (TX direction) and drop (RX direction) optical filters.

The OPT-EDFA-17, and OPT-EDFA-24 cards share the same hardware platform and firmware architecture, but they differ in their operative optical gain range, which is 17 and 24 dB respectively.

The OPT-EDFA-35 card includes two identical amplification sections to serve two fiber directions simultaneously. Each section has a switchable gain range that allows its usage over a wide gain range. The OPT-EDFA-35 card is bidirectional. The card acts on both pairs of fibers entering and exiting from the node.

The OPT-EDFA-35 card has two possible gain ranges: gain range 1 from 12–24, gain range 2 from 20–35. The card also has extended gain range up to 40 dB without tilt control.

The OPT-EDFA-35 card is managed in a similar way as the OPT-EDFA-17 and OPT-EDFA-24 cards. For each EDFA unit inside the OPT-EDFA-35 card, the following settings are allowed:

- Configuration of PRE or BST role
- Configuration of Constant Gain working mode
- Configuration of Gain Range

The main functionalities of the OPT-EDFA-17, OPT-EDFA-24, and OPT-EDFA-35 cards are:

• (OPT-EDFA-17 and OPT-EDFA-24) Amplification of the input signal at the COM-RX port toward the LINE-TX port through a true-variable gain EDFA block.

(OPT-EDFA-35) Two EDFA amplifier units embedded into the card, amplification of the input signal at the LINE-1-RX port toward the LINE-2-TX port through a true-variable gain EDFA-2 block, and amplification of the inputsignal at the LINE-2-RX port toward the LINE-1-TX port through a true-variable gain EDFA-1 block.

- Multiplexing the OSC to the LINE-TX port
- Demultiplexing the OSC from the LINE-RX port
- Monitoring of the LINE input or output signal with 1% TAP splitters

The features of the OPT-EDFA-17, OPT-EDFA-24, and OPT-EDFA-35 cards are:

- Embedded Gain Flattening Filter
- Constant pump current mode (test mode)
- Constant output power mode
- Constant gain mode
- Nondistorting low-frequency transfer function
- ASE compensation in Constant Gain and Constant Output Power modes
- Fast transient suppression
- Programmable tilt
- Full monitoring and alarm handling capability
- Gain range with gain tilt control of 5–17 dB (for OPT-EDFA-17 card) , 12 to 24 dB and 20 to 35 dB (for OPT-EDFA-35 card), and 12–24 dB (for OPT-EDFA-24 card).
- Extended gain range (with uncontrolled tilt) of 17–20 dB (for OPT-EDFA-17 card) , (for OPT-EDFA-35 card) of upto 27dB (for Gain Range1) and 40dB (for Gain Range2), and 24–27 dB (for OPT-EDFA-24 card).
- Optical Safety Remote Interlock (OSRI)

• Automatic Laser Shutdown (ALS)

You can install the OPT-EDFA-17, OPT-EDFA-24, and OPT-EDFA-35 cards in the following slots:

- Slots 2–7 in NCS 2006
- Slots 2-16 in NCS 2015

For more information about the OPT-EDFA-17, OPT-EDFA-24, and OPT-EDFA-35 cards, see the data [sheet.](http://www.cisco.com/en/US/prod/collateral/optical/ps5724/ps2006/data_sheet_c78-658542.html)

## **Power Monitoring of OPT-EDFA-17, OPT-EDFA-24, and OPT-EDFA-35 Cards**

Physical photodiodes PD1 through PD6 monitor the power for the OPT-EDFA-17 and OPT-EDFA-24 cards.

```
Table 2: Port Calibration of OPT-EDFA-17 and OPT-EDFA-24 Cards
```
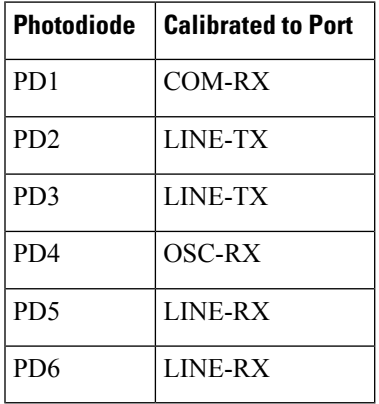

Physical photodiodes PD1 through PD8 monitor the power for the OPT-EDFA-35 card.

**Table 3: Port Calibration of OPT-EDFA-35 Card**

| <b>Photodiode</b>           | <b>Calibrated to Port</b> |
|-----------------------------|---------------------------|
| P <sub>D</sub> 1            | LINE-2-RX                 |
| PD <sub>2</sub>             | LINE-1-TX                 |
| PD <sub>3</sub>             | LINE-1-RX                 |
| P <sub>D</sub> <sub>4</sub> | LINE-2-TX                 |
| P <sub>D5</sub>             | $OSC-2-RX$                |
| P <sub>D6</sub>             | OSC-2-TX                  |
| PD7                         | OSC-1-TX                  |
| P <sub>D</sub> <sup>8</sup> | $OSC-1-RX$                |

## **Installing the Amplifier Card**

Use this task to install the amplifier cards on the chassis.

### **Procedure**

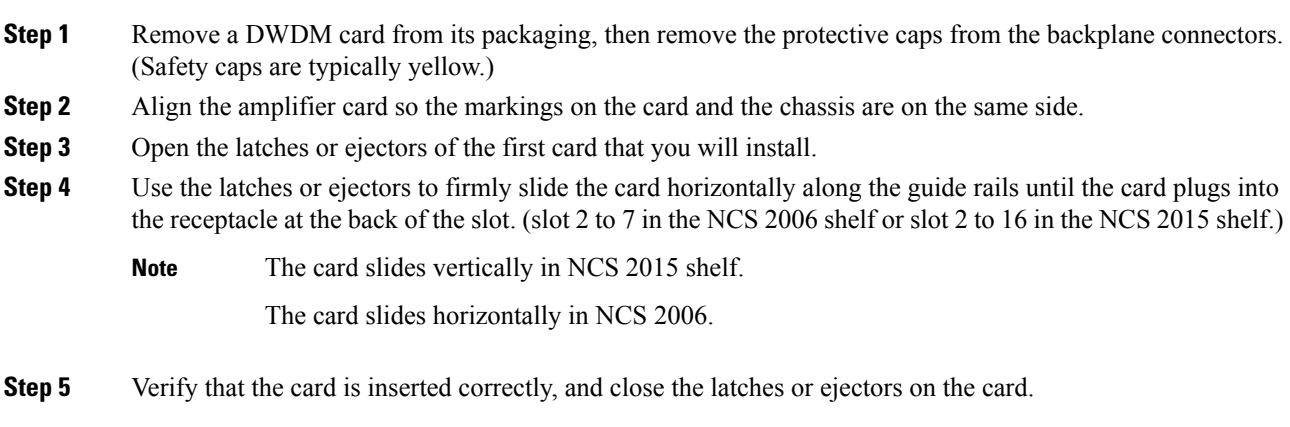

## <span id="page-5-0"></span>**RAMAN-CTP and RAMAN-COP Cards**

In this chapter, "RAMAN-CTP" refers to the 15454-M-RAMAN-CTP card and "RAMAN-COP" refers to the 15454-M-RAMAN-COP card.

The single-slot RAMAN-CTP and RAMAN-COP cards support counter and co-propagating Raman amplification on long unregenerated spans.

The cards manage up to 96 ITU-T 50 GHz spaced channels over the C-band of the optical spectrum (wavelengths from 1528.77 to 1566.72 nm). The counter-propagating RAMAN-CTP card is the primary unit. The co-propagating RAMAN-COP card is the secondary unit and can be used only when the counter-propagating unit is present. The OSC pluggable used with the cards is ONS-SC-OSC-18.0=.

The RAMAN-CTP card can be calibrated either manually or automatically from the **Maintenance** tab in the SVO web interface. When the RAMAN-COP card is used, the RAMAN-CTP card can be calibrated only using the manual option.

The features of the RAMAN-CTP and RAMAN-COP cards include:

- Raman section: 1000-mW total pump power for four pumps and two wavelengths.
- Embedded distributed feedback (DFB) laser at 1568.77 nm to be used for optical safety and link continuity (in RAMAN-CTP card only).
- Photodiodes to enable monitoring of Raman pump power.
- Photodiodes to enable monitoring of the DFB laser and signal power (in RAMAN-CTP card only).
- Automatic laser shutdown (ALS) for optical laser safety.
- Hardware output signals for loss of signal (LOS) monitoring at input photodiodes.
- Raman pump back reflection detector to check for excessive back reflection.

When the node has either RAMAN-CTP or RAMAN-COP card, you can install the card in the following slots.

- Slots 2–7 in NCS 2006
- Slots 2–16 in NCS 2015

When the node has both RAMAN-CTP or RAMAN-COP cards, you can install the cards in the following slots.

- If the RAMAN-CTP card is installed in an even slot, the RAMAN-COP card must be installed in the next odd slot.
- If the RAMAN-COP is installed in an even slot, the RAMAN-CTP card must be installed in the next odd slot.

## **RAMAN-CTP and RAMAN-COP Cards Power Monitoring**

Physical photodiodes P1 through P10 monitor the power for the RAMAN-CTP card.

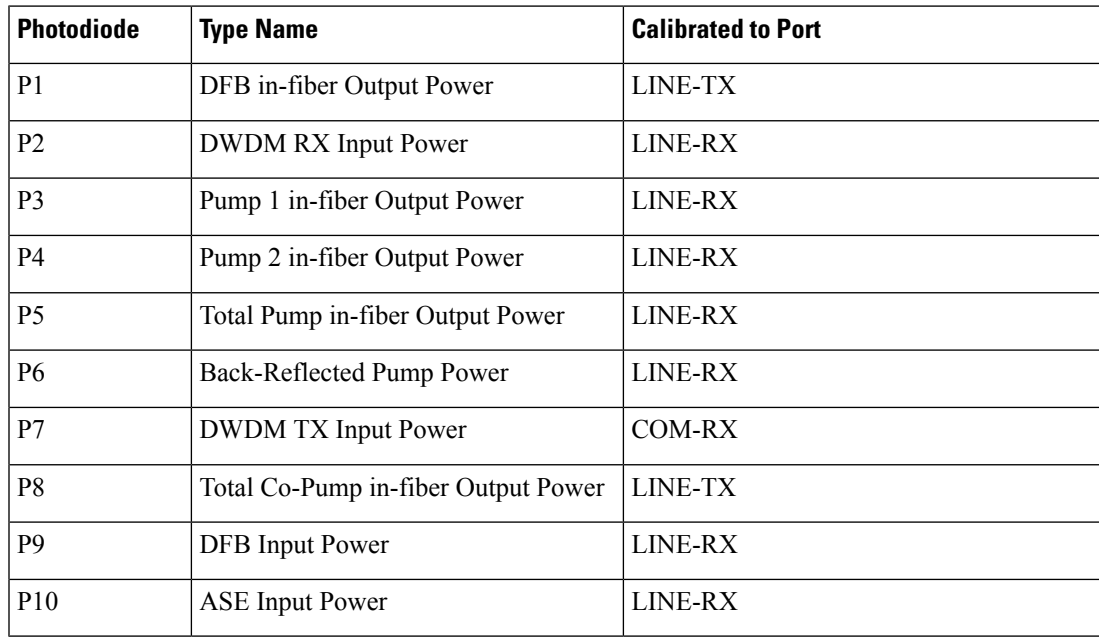

#### **Table 4: RAMAN-CTP Port Calibration**

Physical photodiodes P3 through P6 monitor the power for the RAMAN-COP card.

#### **Table 5: RAMAN-CTP Port Calibration**

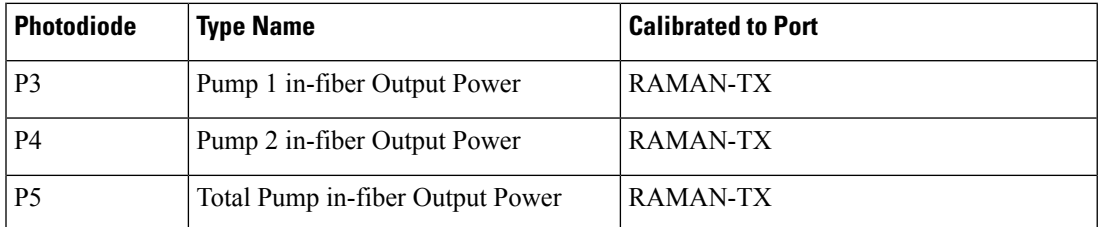

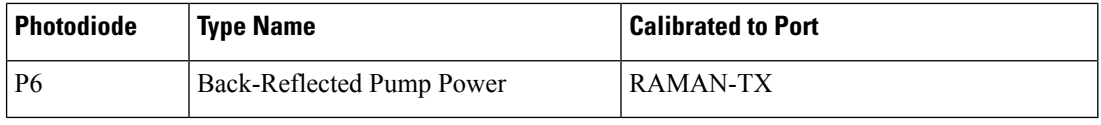

For more information about the RAMAN-CTP and RAMAN-COP cards, see the data [sheet.](https://www.cisco.com/c/en/us/products/collateral/optical-networking/ons-15454-series-multiservice-provisioning-platforms/data_sheet_c78-658538.html)

## <span id="page-7-0"></span>**EDRA-1-xx and EDRA-2-xx Cards**

In this chapter, "EDRA-1-xx" refers to the NCS2K-EDRA1-26C and NCS2K-EDRA1-35C cards.

"EDRA-2-xx" refers to the NCS2K-EDRA2-26C and NCS2K-EDRA2-35C cards.

The double-slot EDRA-1-xx and EDRA-2-xx cards combine standard erbium-doped fiber amplifiers and a Raman amplifier to enable amplification on long unregenerated spans.

The cards manage up to 96 ITU-T 50 GHz spaced channels over the C-band of the optical spectrum (wavelengths from 1528.77 to 1566.72 nm). You can install the EDRA-1-xx and EDRA-2-xx cards in the lowest slots to allow high output power. The power output is limited to 21 dBm when the cards are inserted in any other slot. The OSC pluggable used with the cards is ONS-SC-OSC-18.0=.

The cards can be used in point-to-point, ring, multi-ring, or mesh topologies and are supported on flexible nodes in line amplifier node configurations.

Apart from these node configurations having only EDRA cards as amplifiers, the system also supports hybrid configurations with OPT-EDFA-17, OPT-EDFA-24, RAMAN-CTP, and RAMAN-COP cards. These cards support span loss and gain values that are not supported in EDRA cards.

- For gain less than 15 dB, OPT-EDFA-17 or OPT-EDFA-24 must be used.
- For gain greater than 35 dB, RAMAN-CTP, RAMAN-COP, OPT-EDFA-17 or OPT-EDFA-24 must be used.

You can install the EDRA-1-xx and EDRA-2-xx cards in the following slots.

- Slots 2–6 in NCS 2006
- Slots 2–15 in NCS 2015

## **EDRA-1-xx and EDRA-2-xx Cards Power Monitoring**

The following table lists the physical photodiodes that monitor the power for the EDRA-1-xx and EDRA-2-xx cards.

| <b>Photodiode</b>           | <b>CTC Type Name</b>      | <b>Calibrated to Port</b> |
|-----------------------------|---------------------------|---------------------------|
| P <sub>D</sub> 1            | Remnant Pump Input power  | LINE-TX                   |
| P <sub>D</sub> <sub>2</sub> | OSC Add Input Power       | OSC-RX                    |
| PD <sub>3</sub>             | <b>EDFA1</b> Input Power  | LINE-RX                   |
| PD <sub>4</sub>             | <b>EDFA1</b> Output Power | COM-TX                    |

**Table 6: EDRA-1-xx and EDRA-2-xx Port Calibration**

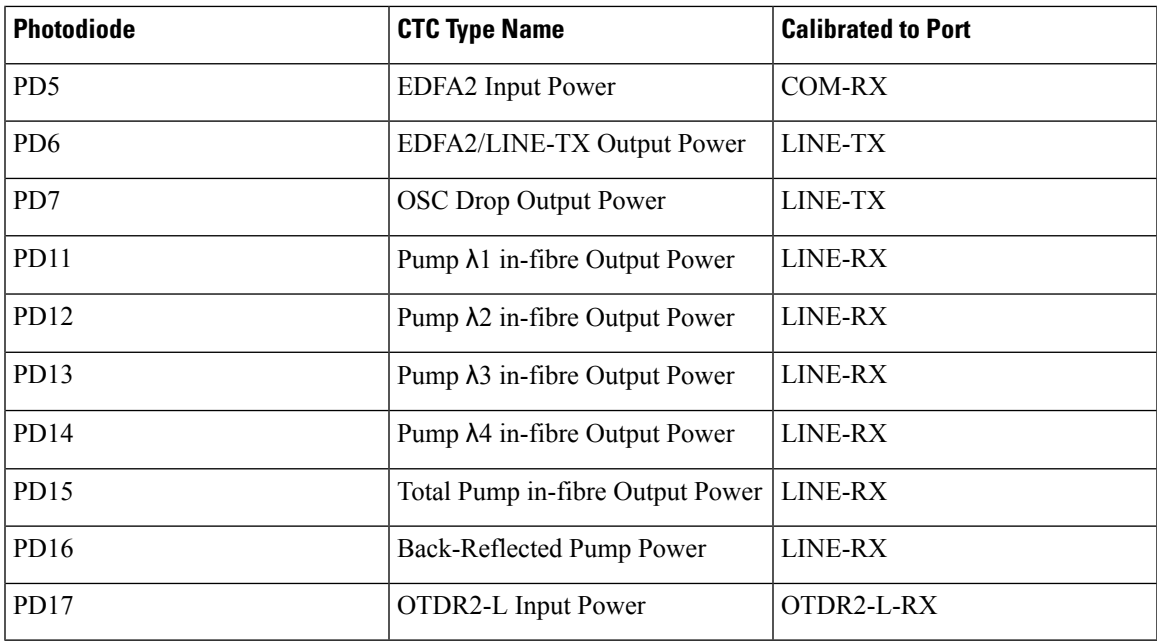

# <span id="page-8-0"></span>**Provision Amplifier Parameters**

Use this task to provision the optical amplifier parameters for OPT-AMP-C, OPT-AMP-17-C, OPT-PRE, OPT-BST, OPT-BST-E, OPT-EDFA-17, OPT-EDFA-24, OPT-EDFA-35, EDRA1-xx, and EDRA2-xx cards.

## **Before you begin**

- Log into the SVO Web [Interface](b-nodal-craft-config_chapter4.pdf#nameddest=unique_45)
- [Open](b-nodal-craft-config_chapter4.pdf#nameddest=unique_50) the Card View

## **Procedure**

- **Step 1** Click the **Provisioning** > **Amplifier** tabs.
- **Step 2** Modify any of the settings described in the following table.

### **Table 7: Amplifier Parameters for Amplifier Cards**

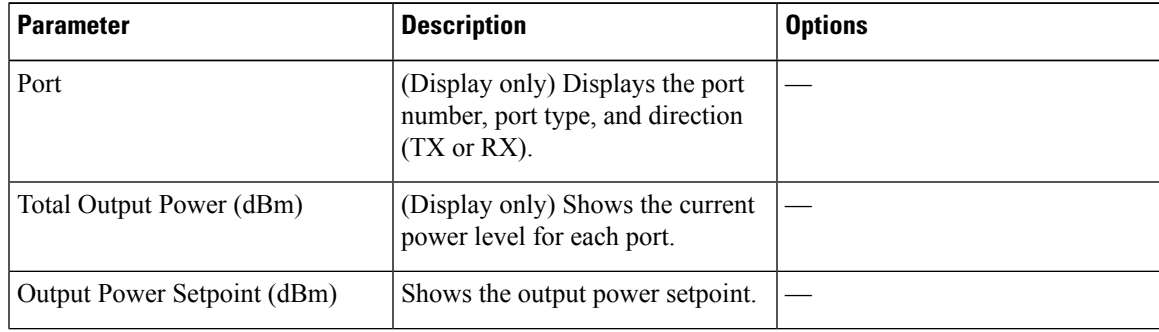

I

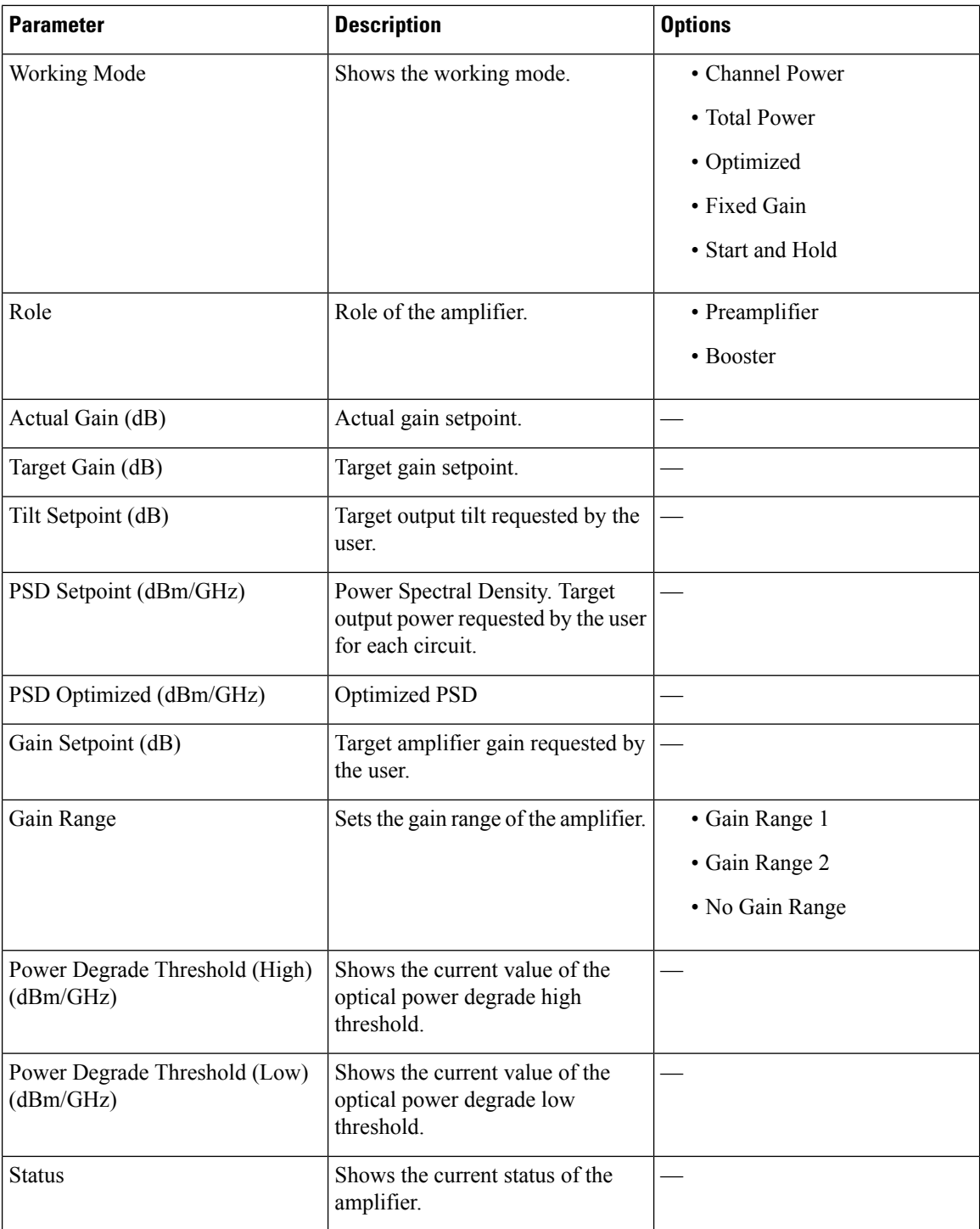

| <b>Parameter</b>       | <b>Description</b>                                                                                                    | <b>Options</b> |
|------------------------|----------------------------------------------------------------------------------------------------|----------------|
| Gain Degrade High (dB) | (Display only) Shows the current<br>value of the gain degrade high<br>threshold configured in the card.<br>This threshold applies only when<br>the amplifier is active and in<br>constant gain mode. |                |
|                        | Gain Degrade High refers to the<br>Gain value of the port and is<br>automatically calculated by the<br>control card when the amplifier is<br>turned up.                                              |                |
| Gain Degrade Low (dB)  | (Display only) Shows the current<br>value of the gain degrade low<br>threshold configured in the card.<br>This threshold applies only when<br>the amplifier is active and in<br>constant gain mode.  |                |
|                        | Gain Degrade Low refers to the<br>Gain value of the port and is<br>automatically calculated by the<br>control card when the amplifier is<br>turned up.                                               |                |

**Step 3** Click **Apply** to save the changes.

# <span id="page-10-0"></span>**Provision Raman Amplifier Parameters**

Use this task to provision the optical Raman amplifier parameters for the RAMAN-CTP, RAMAN-COP, EDRA1-xx, and EDRA2-xx cards.

## **Before you begin**

- Log into the SVO Web [Interface](b-nodal-craft-config_chapter4.pdf#nameddest=unique_45)
- [Open](b-nodal-craft-config_chapter4.pdf#nameddest=unique_50) the Card View

## **Procedure**

- **Step 1** Click the **Provisioning** > **Raman Amplifier** tabs.
- **Step 2** Modify any of the settings described in the following table.

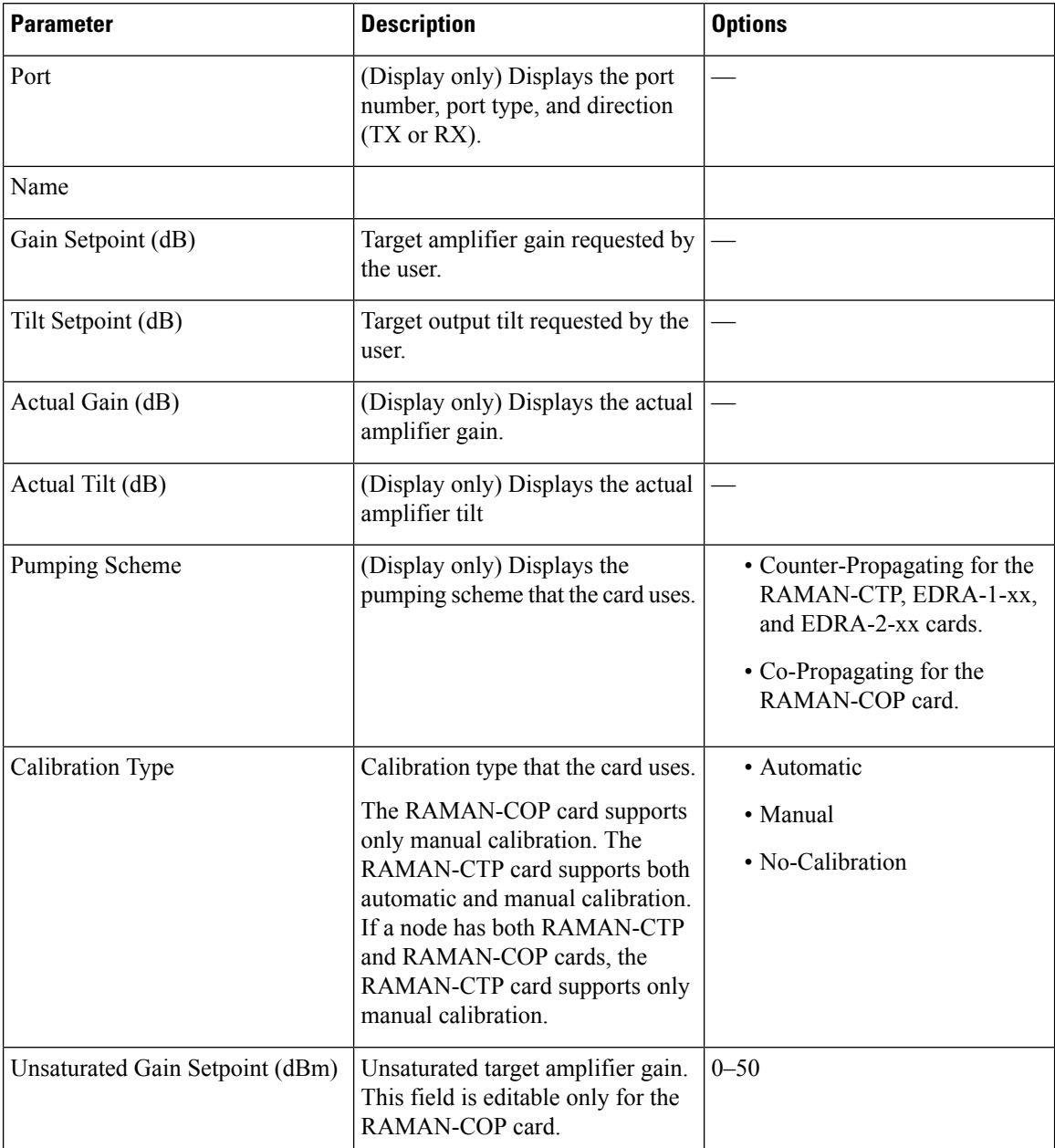

## **Table 8: Raman Amplifier Parameters for Amplifier Cards**

## **Step 3** Click **Apply** to save the changes.

**Step 4** Expand the RAMAN port to view the pump power details.

## **Table 9: RAMAN Pump Power Parameters**

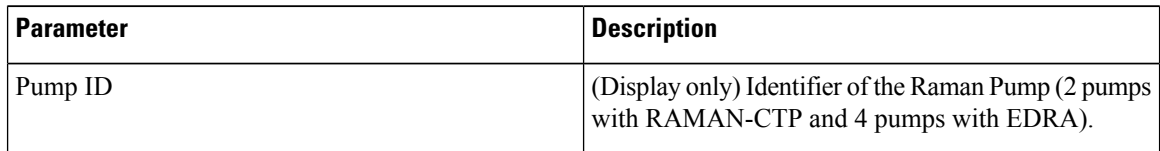

| <b>Parameter</b>         | <b>Description</b>                                                                                                    |
|--------------------------|----------------------------------------------------------------------------------------------------|
| Pump Power Setpoint (mW) | (Only for RAMAN-CTP and RAMAN-COP cards)<br>Provisioned value of pump power setpoint. This value<br>is effective only for manual calibration of<br>RAMAN-CTP and RAMAN-COP cards and if the<br>calibration is not performed. The value of this<br>parameter must also be provided for automatic<br>calibration of the RAMAN-CTP card even if the value<br>is not effective. |
| Pump Power Target (mW)   | (Display only) Target power set by the internal control<br>algorithm. The result of calibration can be both<br>automatic and manual.                                                                                                    |
| Pump Power (mW)          | (Display only) Actual power value of the individual<br>pump.                                                                                                    |

**Step 5** Click **Apply** to save the changes.

## <span id="page-12-0"></span>**Provision Interface Parameters**

Use thistask to change the optical interface parameters of OPT-AMP-C, OPT-AMP-17-C, OPT-PRE, OPT-BST, OPT-BST-E, OPT-EDFA-17, OPT-EDFA-24, OPT-EDFA-35, RAMAN-CTP, EDRA1-xx, and EDRA2-xx cards.

## **Before you begin**

- Log into the SVO Web [Interface](b-nodal-craft-config_chapter4.pdf#nameddest=unique_45)
- [Open](b-nodal-craft-config_chapter4.pdf#nameddest=unique_50) the Card View

## **Procedure**

- **Step 1** Click the **Provisioning** > **Interface** tabs.
- **Step 2** Modify the settings described in the following table. The provisionable parameters are listed in the Options column in the table.

### **Table 10: Interface Options**

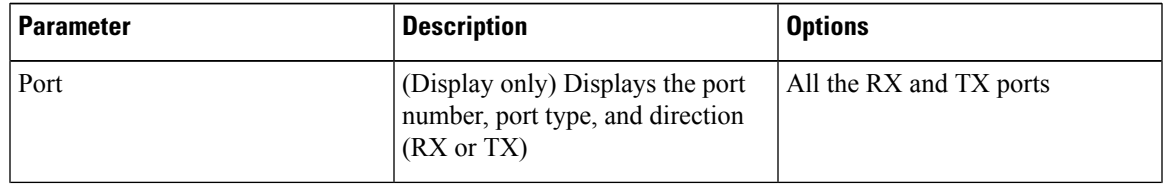

I

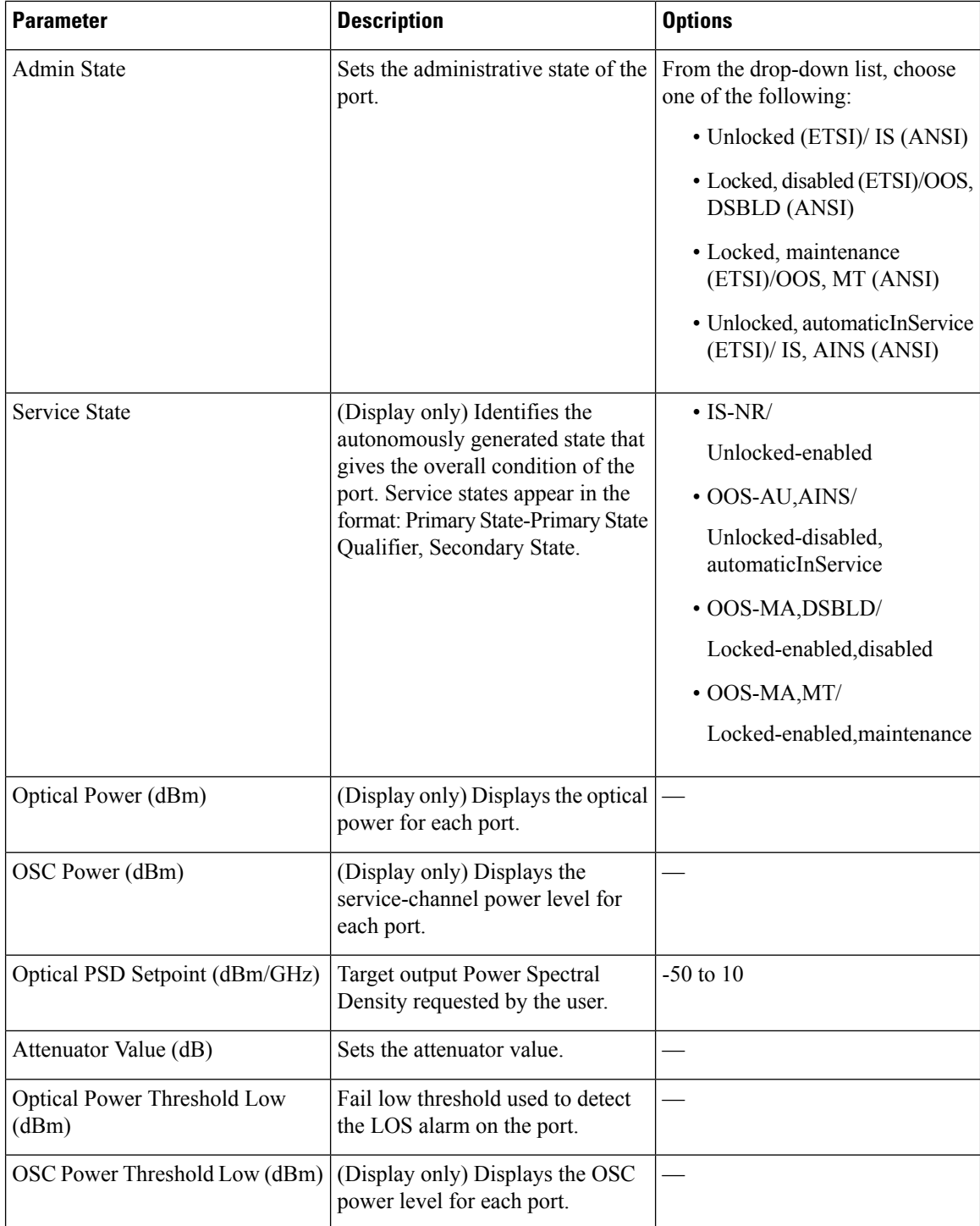

| <b>Parameter</b>                    | <b>Description</b>                                                                                                    | <b>Options</b> |
|-------------------------------------|----------------------------------------------------------------------------------------------------|----------------|
| Current Power Degrade High<br>(dBm) | (Display only) Shows the current<br>value of the optical power degrade<br>high threshold configured in the<br>card.                  |                |
|                                     | Power Degrade High refers to the<br>Signal Output Power value of the<br>port and is automatically calculated<br>by the control card. |                |
| Current Power Degrade Low (dBm)     | (Display only) Shows the current<br>value of the optical power degrade<br>low threshold configured in the<br>card.                   |                |
|                                     | Power Degrade Low refers to the<br>Signal Output Power value of the<br>port and is automatically calculated<br>by the control card.  |                |
| Current Power Failure Low (dBm)     | (Display only) Shows the optical<br>power failure low threshold for the<br>port.                                                     |                |

**Step 3** Click **Apply** to save the changes.

## <span id="page-14-0"></span>**Manage Raman Interface Parameters**

Use this task to manage the Raman interface parameters of RAMAN-CTP, RAMAN-COP, EDRA1-xx, and EDRA2-xx cards.

### **Before you begin**

- Log into the SVO Web [Interface](b-nodal-craft-config_chapter4.pdf#nameddest=unique_45)
- [Open](b-nodal-craft-config_chapter4.pdf#nameddest=unique_50) the Card View

### **Procedure**

**Step 1** Click the **Provisioning** > **Raman Interface** tabs.

**Step 2** View the settings described in the following table. Only the Admin State parameter can be modified.

L

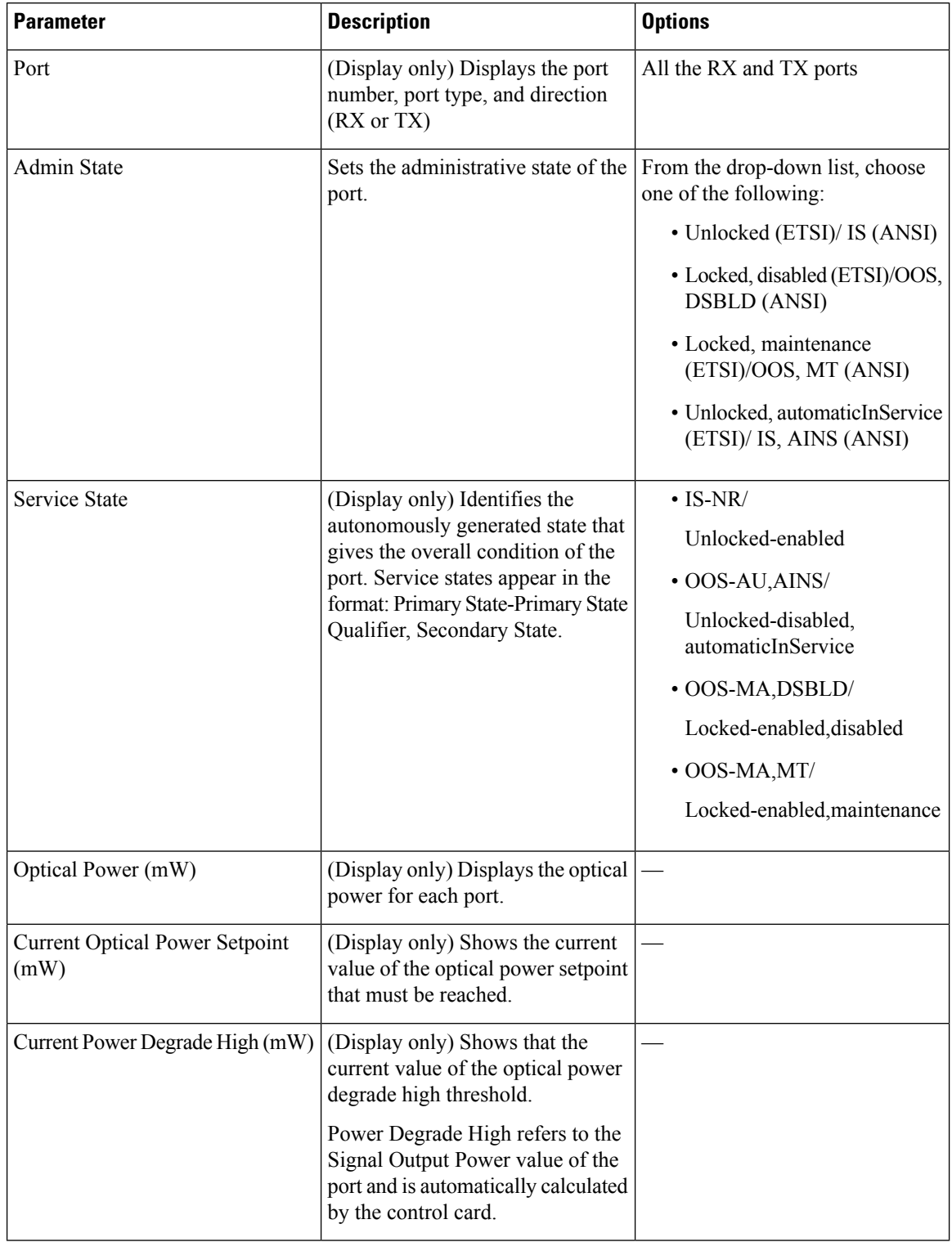

## **Table 11: Interface Options**

| <b>Parameter</b>               | <b>Description</b>                                                                                                    | <b>Options</b> |
|--------------------------------|----------------------------------------------------------------------------------------------------|----------------|
| Current Power Degrade Low (mW) | (Display only) Shows that the<br>current value of the optical power<br>degrade high threshold configured<br>in the card.            |                |
|                                | Power Degrade Low refers to the<br>Signal Output Power value of the<br>port and is automatically calculated<br>by the control card. |                |
| Current Power Failure Low (mW) | (Display only) Shows the optical<br>power failure low threshold for the<br>port.                                                    |                |

**Step 3** Click **Apply** to save the changes.

## <span id="page-16-0"></span>**Provision Thresholds for TCA alarms**

Use this task to change the thresholds for TCA alarms raised on cards.

## **Before you begin**

- Log into the SVO Web [Interface](b-nodal-craft-config_chapter4.pdf#nameddest=unique_45)
- [Open](b-nodal-craft-config_chapter4.pdf#nameddest=unique_50) the Card View

## **Procedure**

- **Step 1** Click the **Provisioning** > **Optics Thresholds** tabs.
- **Step 2** Choose the type of threshold that you want to change, 15 Min or 1 Day.
- **Step 3** Modify the settings described in the following table. The provisionable parameters are listed in the Options column in the table.

## **Table 12: Threshold Options**

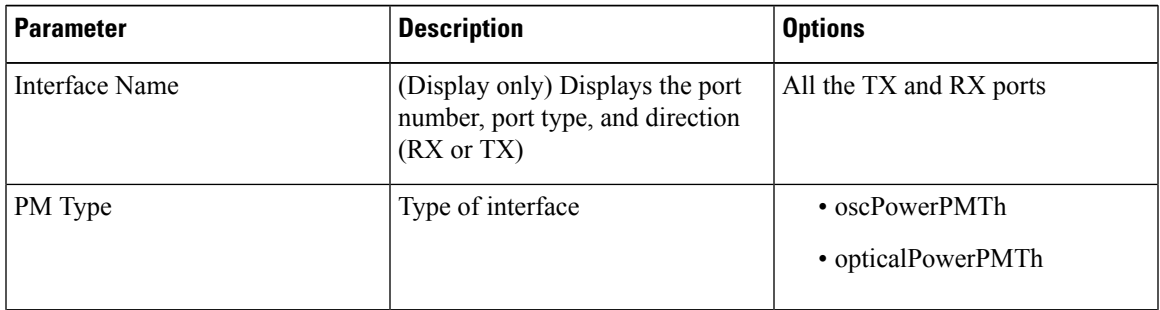

| <b>Parameter</b> | <b>Description</b>                 | <b>Options</b>                                                                                     |
|------------------|------------------------------------|----------------------------------------------------------------------------------------------------|
| Low              | Sets the low power warning level.  | Numeric. The default is -50 dBm.<br>Double-click the parameter, enter<br>a value, and press Enter. |
| High             | Sets the high power warning level. | Numeric. The default is 30 dBm.<br>Double-click the parameter, enter<br>a value, and press Enter.  |

**Step 4** Click **Apply** to save the changes.

# <span id="page-17-0"></span>**Provision Optical Safety**

Use this task to provision the optical safety parameters for cards.

## **Before you begin**

- Log into the SVO Web [Interface](b-nodal-craft-config_chapter4.pdf#nameddest=unique_45)
- [Open](b-nodal-craft-config_chapter4.pdf#nameddest=unique_50) the Card View

## **Procedure**

**Step 1** Click the **Maintenance** > **Optical Safety** tabs.

**Step 2** Modify required settings described in the following table:

**Table 13: Optical Safety Parameters for Cards**

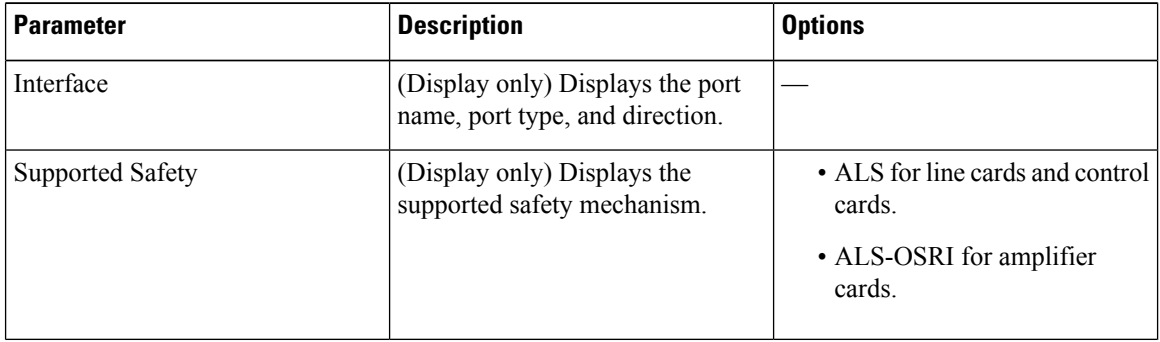

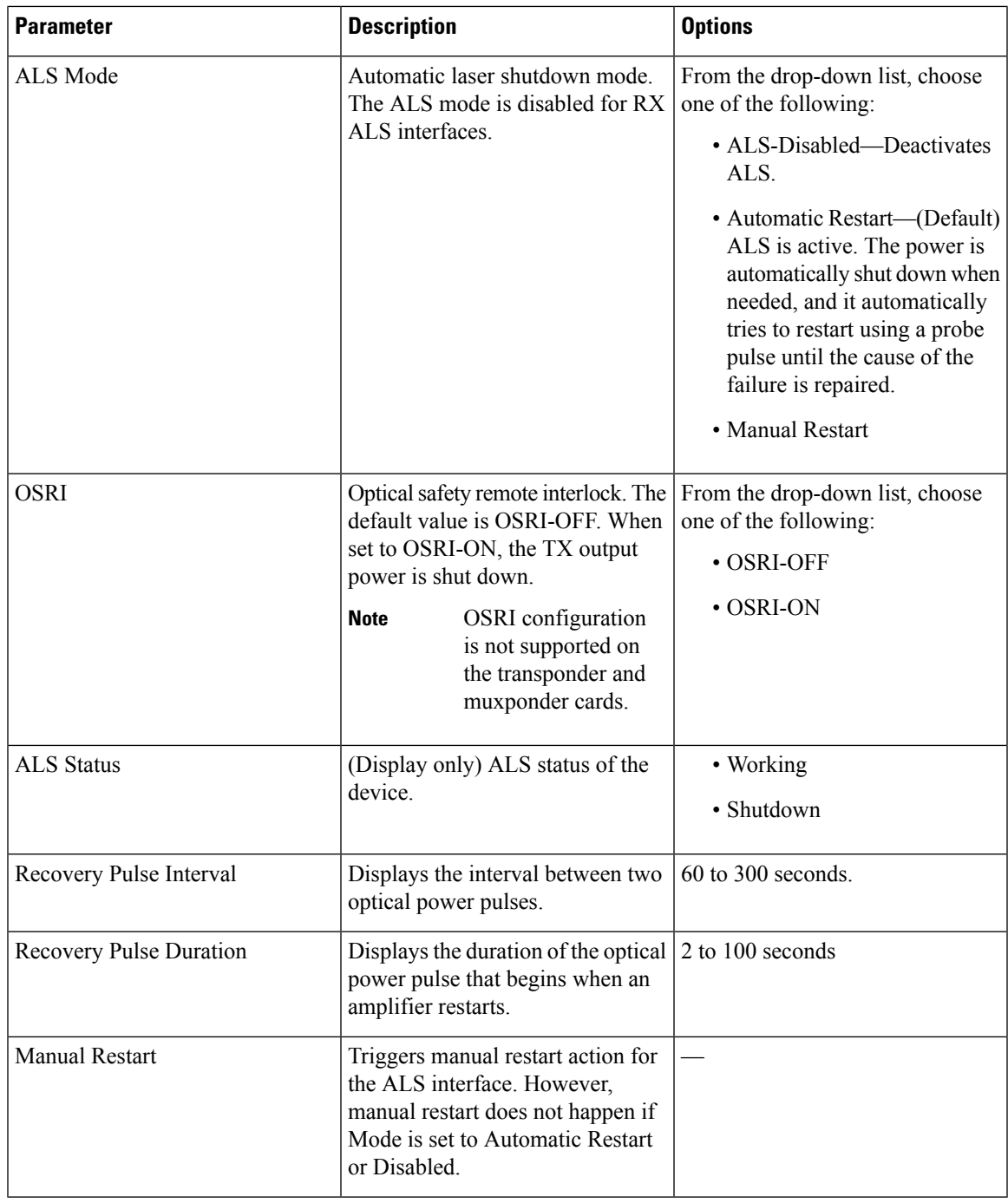

**Step 3** Click **Apply** to save the changes.

I

## <span id="page-19-0"></span>**Clear the Raman Laser Shutdown Condition**

The Raman Laser Shutdown (RLS) condition is raised during the Raman link turn-up phase on the RAMAN-TX port of the RAMAN-CTP and RAMAN-COP cards when excessive back reflection is detected. When the RLS condition is raised, the Raman pump laser inside the card is automatically shut down and the optical link turn-up procedure is terminated. The RLS condition must be cleared before proceeding with further provisioning.

Use this task to clear the RLS condition for RAMAN-CTP and RAMAN-COP cards.

#### **Before you begin**

- Log into the SVO Web [Interface](b-nodal-craft-config_chapter4.pdf#nameddest=unique_45)
- [Open](b-nodal-craft-config_chapter4.pdf#nameddest=unique_50) the Card View

### **Procedure**

**Step 1** Click the **Maintenance** > **Safety** tabs. **Step 2** Click **Manual Safety Restart** to clear the RLS condition. A confirmation dialog box appears and is service-affecting.

**Step 3** Click **Yes** to proceed.

## <span id="page-19-1"></span>**View Insertion Loss Parameters**

Use this task to view the insertion loss parameters of cards.

#### **Before you begin**

- Log into the SVO Web [Interface](b-nodal-craft-config_chapter4.pdf#nameddest=unique_45)
- [Open](b-nodal-craft-config_chapter4.pdf#nameddest=unique_50) the Card View

#### **Procedure**

Click the **Maintenance** > **Insertion Loss** tabs to view the insertion loss parameters.

The Insertion Loss tab displays the following information:

- **Insertion Loss Path**—Displays the insertion loss path.
- **IL Value (dB)**—Displays the insertion loss value.

П

When the card is removed, the last retrieved Insertion Loss values are displayed in the SVO web UI. When the card is replaced, the Insertion Loss values are updated in the SVO web UI. **Note**

## <span id="page-20-0"></span>**Perform Manual Calibration**

Use this task to perform manual calibration for the RAMAN-CTP and RAMAN-COP cards.

The RAMAN-COP card supports only manual calibration. The RAMAN-CTP card supports both automatic and manual calibration. However, if a node has both RAMAN-CTP and RAMAN-COP cards, the RAMAN-CTP card supports only manual calibration.

For complete information on the specific setup that is required for manual calibration, see [DLP-G690](https://www.cisco.com/c/en/us/td/docs/optical/r11/ncs/network-config/guide/b_ncs_network_configuration-R11/b_ncs_network_configuration_chapter_01000.html#ID530) Configure the Raman Pump Using Manual Day-0 [Installation](https://www.cisco.com/c/en/us/td/docs/optical/r11/ncs/network-config/guide/b_ncs_network_configuration-R11/b_ncs_network_configuration_chapter_01000.html#ID530).

### **Before you begin**

- Log into the SVO Web [Interface](b-nodal-craft-config_chapter4.pdf#nameddest=unique_45)
- [Open](b-nodal-craft-config_chapter4.pdf#nameddest=unique_50) the Card View

### **Procedure**

#### **Step 1** Click the **Maintenance** > **Manual Calibration** tabs.

All the values in this pane are read-only and reflects the status of last manual calibration.

#### **Table 14: Parameters of Manual Calibration**

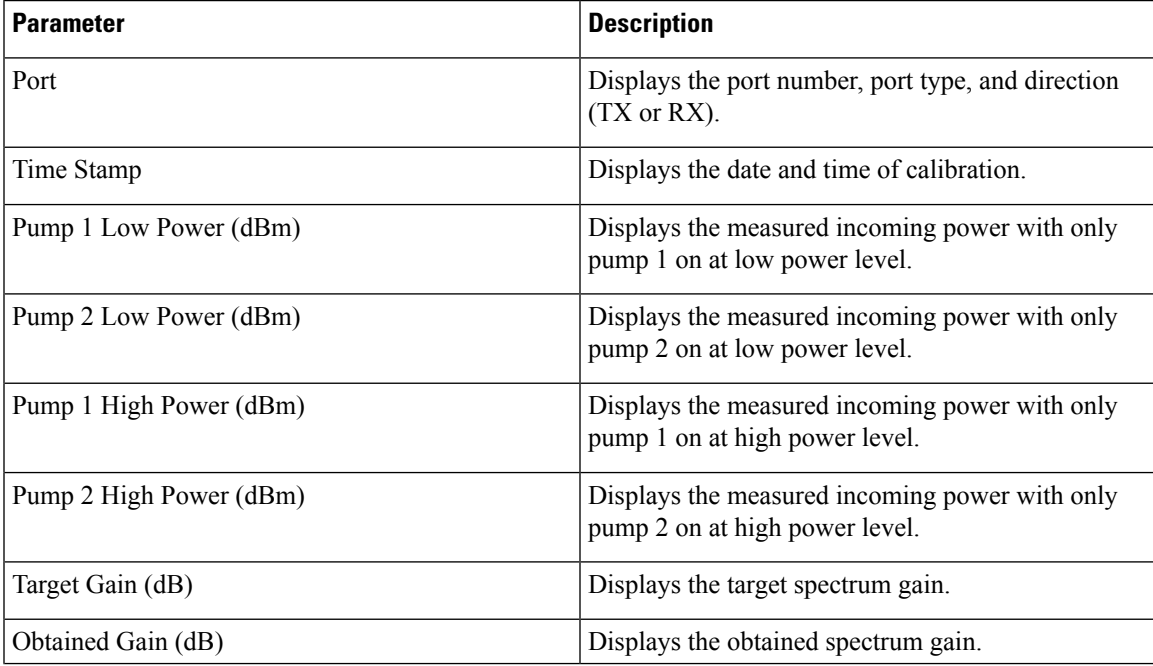

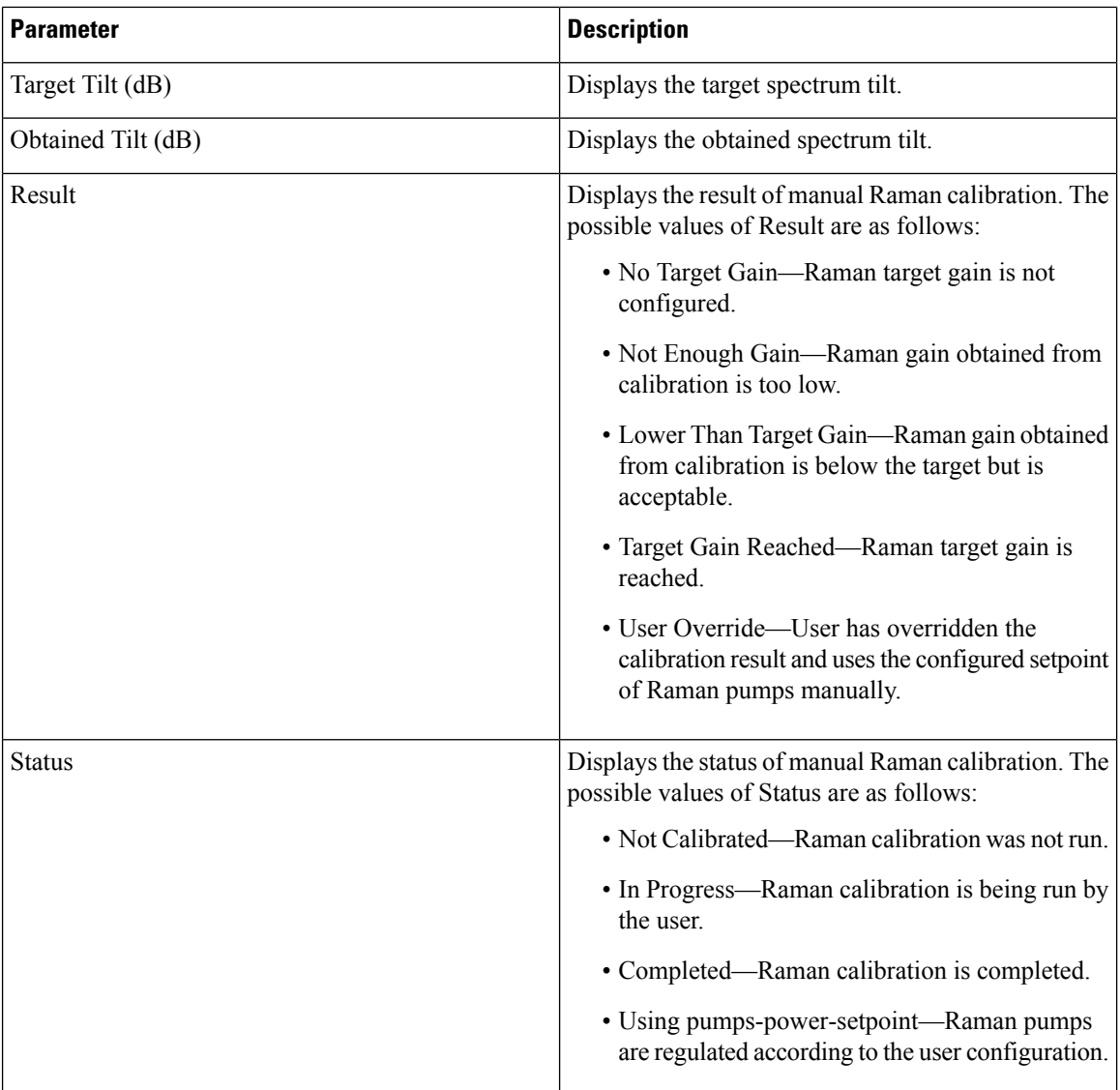

### **Step 2** Click **Run Calibration**.

A confirmation message appears.

- **Step 3** Click **Yes**.
- **Step 4** Click **Run Pump Test** for each individual pump.

The pump test cannot be run if active circuits are present in the node. When you run the pump test, the Status column in the Manual Calibration tab changes to "In Progress."

- **Step 5** Enter the optimum power value of individual pump in the Power Value (dBm) field.
- **Step 6** Click **Calibrate Pump** to start the manual calibration.

The calibration progress appears in the **Calibration Result** area. The calibration result can be a success, failure, or lower than target gain.

• If the calibration result is success, the obtained target gain value is applied to the node.

- If the calibration result is a failure, the old target gain value is restored.
- If the calibration result is lower than the target gain, it implies that the obtained gain is  $+$  or  $-2$  dB from the target gain. The gain is degraded. However, the calibration is still accepted and the obtained target gain value is applied to the node.

## <span id="page-22-0"></span>**Perform Automatic Calibration**

Use this task to perform automatic calibration for the RAMAN-CTP, EDRA1-xx, and EDRA2-xx cards.

The automatic calibration automatically runs on the cards upon fiber restoration, power cycle, and so on.

#### **Before you begin**

- Log into the SVO Web [Interface](b-nodal-craft-config_chapter4.pdf#nameddest=unique_45)
- [Open](b-nodal-craft-config_chapter4.pdf#nameddest=unique_50) the Card View

## **Procedure**

## **Step 1** Click the **Maintenance** > **Automatic Calibration** tabs.

All the values in this pane are read-only and reflects the status of last automatic calibration.

#### **Table 15: Parameters of Automatic Calibration**

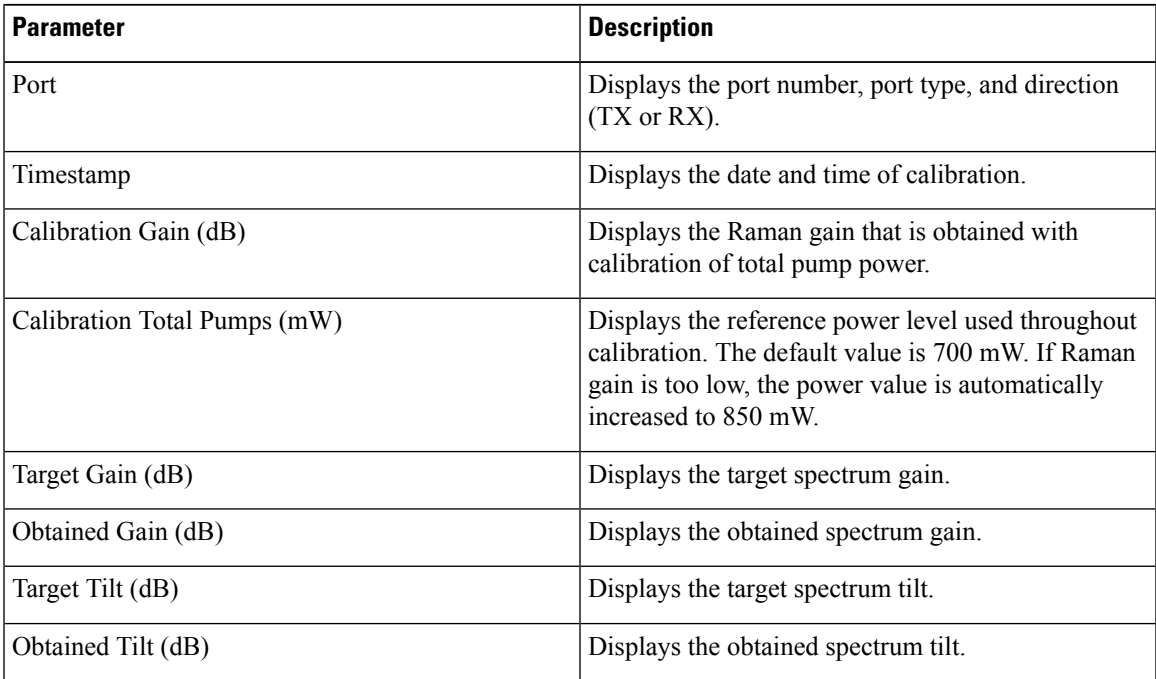

L

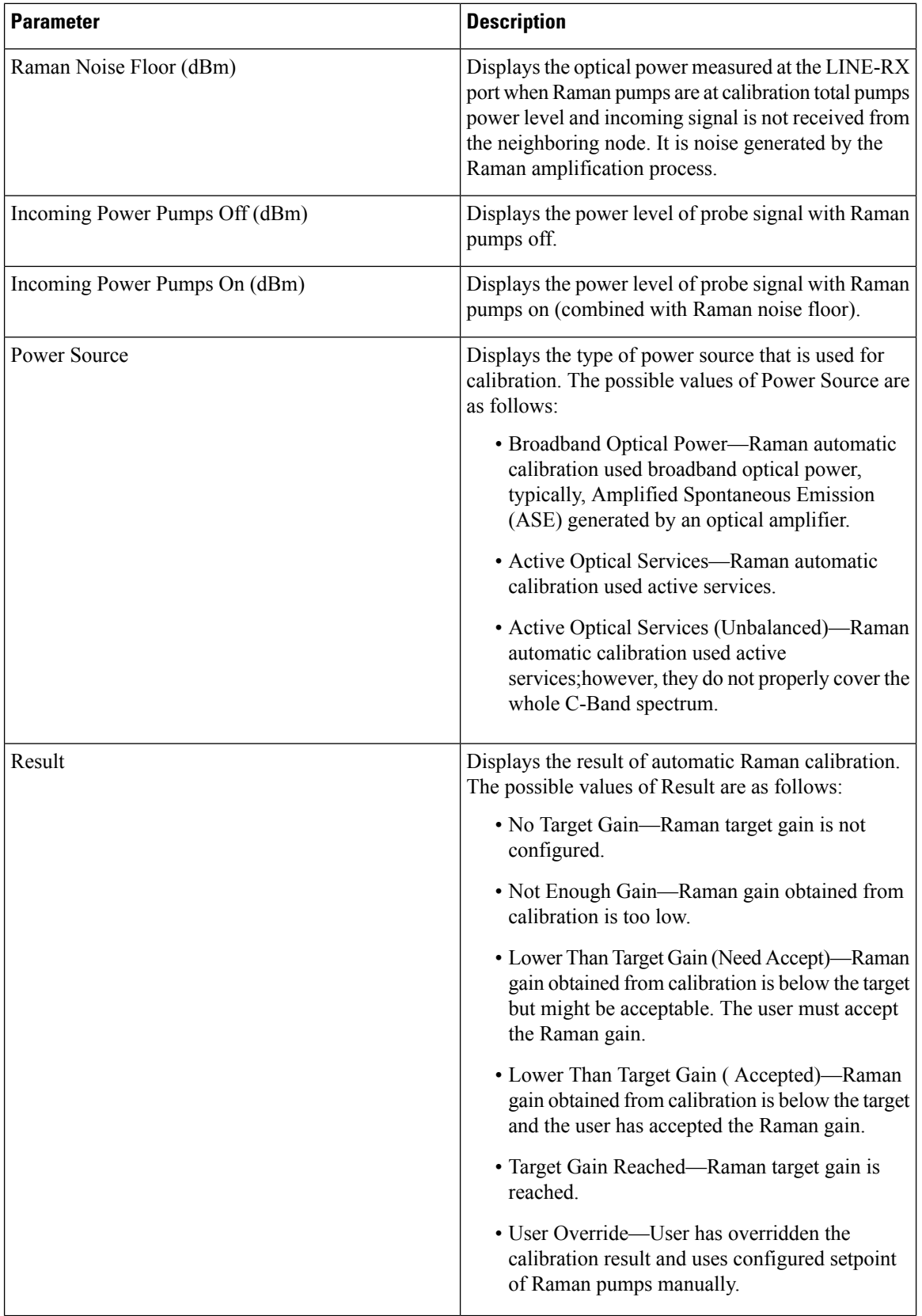

Ш

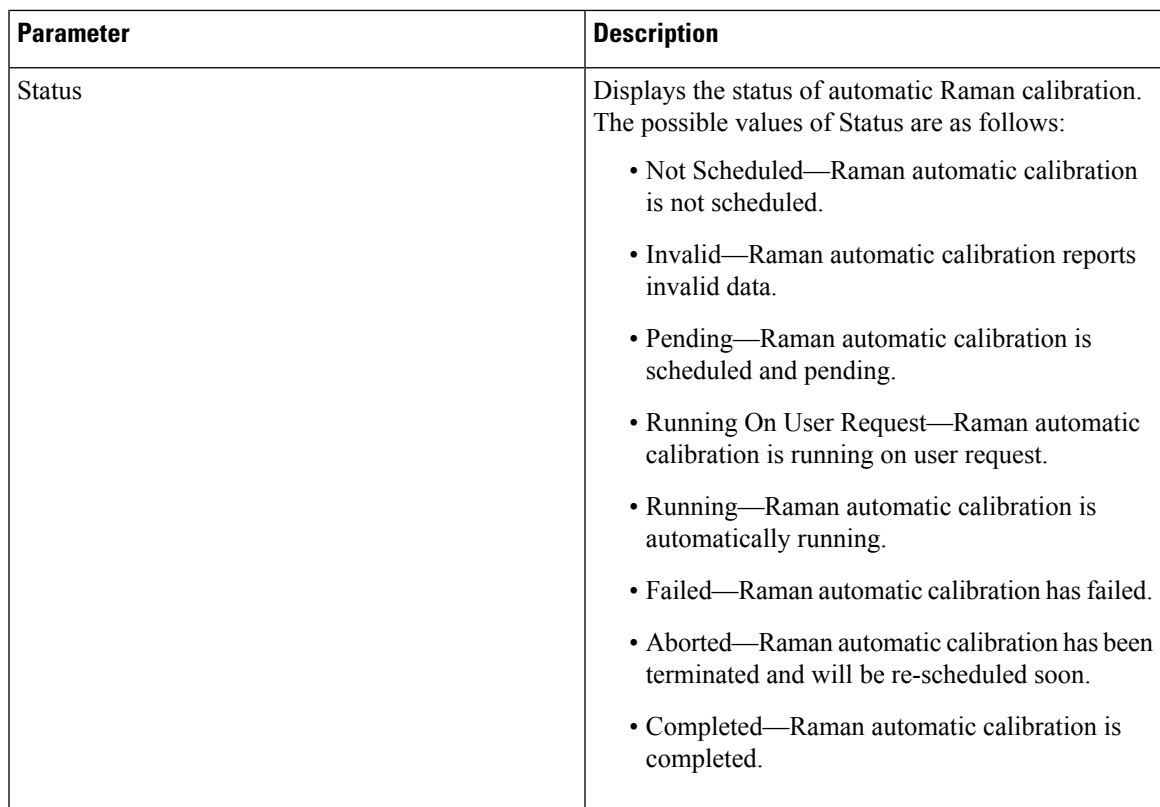

#### **Step 2** Click **Run Calibration** to start the automatic calibration.

A confirmation message appears.

### **Step 3** Click **Yes**.

When you start the automatic calibration, the Status column in the Automatic Calibration tab changes to "Running on User Request."

The calibration result can be success, failure, or lower than target gain.

- If the calibration result is success, the obtained target gain value is applied to the node.
- If the calibration result is failure, the old target gain value is restored.
- If the calibration result is lower than target gain, it implies that the obtained gain is  $+$  or  $-2$  dB from the target gain. The gain is degraded. The RAMAN-GAIN-NOT-REACHED alarm is raised on the node to inform the user of a lower target gain. The user can accept this lower target gain by clicking the **Accept Degraded Gain** button. This clears the RAMAN-GAIN-NOT-REACHED alarm and the lower target gain value is applied to the node.
- **Step 4** (Optional) (Not applicable for RMN-CTP-CL card) Click **Get All Calibration Reports** to display the last 10 calibration reports with the timestamp and result in a table.
- **Step 5** (Optional) Click **Get Last Calibration Error** to identify the reason for the last calibration failure.

The automatic calibration typically completes without user intervention. However, the automatic calibration fails upon certain conditions such as loss of communication between two nodes and OSC failure. You can

identify the reason for the last calibration failure by clicking the **Get Last Calibration Error** button. The reason is displayed only when the Status column in the Automatic Calibration tab is Failure.

# <span id="page-25-0"></span>**Collect Failure Logs**

Use this task to collect the failure log information for the cards. This task can be used to debug the cards before RMA.

## **Before you begin**

- Log into the SVO Web [Interface](b-nodal-craft-config_chapter4.pdf#nameddest=unique_45)
- [Open](b-nodal-craft-config_chapter4.pdf#nameddest=unique_50) the Card View

### **Procedure**

Right-click the card and choose **OBFL** to collect the On Board Failure Logs (OBFL).

The failure log information is displayed in the **Maintenance** > **OBFL Status** tabs.